# **Guide disponibili**

## *Guida di installazione (questo manuale)*

Contiene informazioni sull'installazione e il montaggio della stampante, nonché sull'installazione del driver della stampante.

## *Guide per l'utente*

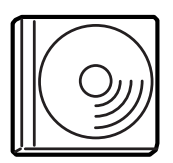

Il CD-ROM fornito con la stampante contiene le guide elencate di seguito e il driver della stampante.

*Nota Per visualizzare la Guida di riferimento e la Guida per l'amministratore, è necessario utilizzare Adobe® Acrobat Reader versione 4.0 o successiva.*

### *Guida di riferimento (PDF)*

- ❏ Utilizzo della stampante
- ❏ Risoluzione dei problemi
- ❏ Manutenzione della stampante
- ❏ Informazioni sulla sicurezza e specifiche tecniche

### *Guida per l'amministratore (PDF)*

Fornisce agli amministratori di rete informazioni sul driver della stampante e sulle impostazioni di rete.

Stampante laser a colori

# **EPSON Aculaser C4000**

# **Guida di installazione**

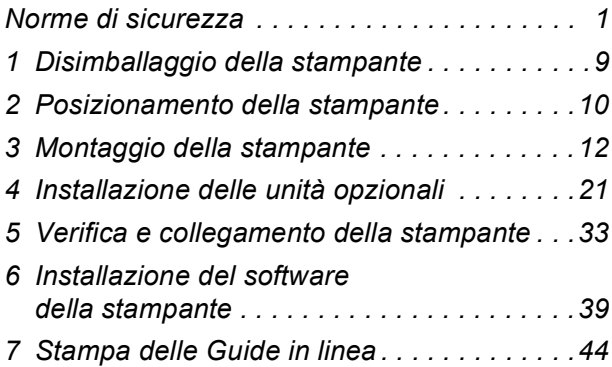

Tutti i diritti riservati. L'utente non potrà riprodurre, memorizzare in un sistema di archiviazione o trasmettere in alcuna forma o con alcun mezzo, quale un sistema meccanico, di fotocopiatura, registrazione o altro, alcuna parte della presente pubblicazione, senza previo consenso scritto di SEIKO EPSON CORPORATION. Non viene riconosciuta alcuna responsabilità esplicita relativamente alle informazioni qui contenute, né alcuna responsabilità per danni derivanti dall'uso di tali informazioni.

Né SEIKO EPSON CORPORATION né le società affiliate saranno responsabili nei confronti dell'acquirente di questo prodotto o di terzi per danni, perdite, costi o spese sostenute dall'acquirente o da terzi in seguito a incidente, uso non corretto o non idoneo del prodotto, modifiche, riparazioni o alterazioni non autorizzate del prodotto oppure (ad eccezione degli Stati Uniti) alla mancata osservanza delle istruzioni per l'utilizzo e la manutenzione fornite da SEIKO EPSON CORPORATION.

SEIKO EPSON CORPORATION e le società affiliate non saranno ritenute responsabili di alcun danno o problema derivante dall'uso di qualsiasi opzione o materiale di consumo diverso da quelli indicati come prodotti originali o autorizzati Epson da SEIKO EPSON CORPORATION.

EPSON e EPSON ESC/P sono marchi registrati ed EPSON ESC/P 2 è un marchio di SEIKO EPSON CORPORATION.

Microsoft e Windows sono marchi registrati di Microsoft Corporation negli Stati Uniti e/o in altri Paesi.

Adobe e PostScript sono marchi o marchi registrati di Adobe Systems Incorporated.

Apple e Macintosh sono marchi registrati di Apple Computer, Inc.

*Avviso generale:* altri nomi di prodotti inclusi nella presente documentazione sono utilizzati a solo scopo identificativo e possono essere marchi dei rispettivi proprietari. EPSON non riconosce alcun altro diritto relativamente a tali marchi.

Copyright © 2002 di SEIKO EPSON CORPORATION, Nagano, Giappone.

# **Messaggi di avviso e note**

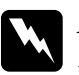

w*Avvisi Le informazioni contenute negli Avvisi devono essere seguite attentamente per evitare danni fisici.*

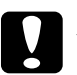

c*Attenzione Le informazioni contenute nei messaggi preceduti dall'icona Attenzione devono essere osservate per evitare danni alle attrezzature.*

*Le Note contengono importanti informazioni e utili consigli sull'utilizzo della stampante.*

# <span id="page-4-0"></span>*Norme di sicurezza*

# *Precauzioni di sicurezza per la stampante laser*

Questa stampante utilizza la tecnologia laser. Per un funzionamento sicuro ed efficiente, seguire attentamente le istruzioni riportate di seguito.

- ❏ Fare attenzione a non toccare il fusore nella parte contrassegnata dall'etichetta CAUTION HIGH TEMPERATURE e nelle aree circostanti. Se la stampante è in funzione da un certo periodo di tempo, queste aree possono raggiungere temperature molto elevate.
- ❏ Non tentare di alterare o estrarre la cartuccia del toner. Le cartucce del toner non possono essere ricaricate.

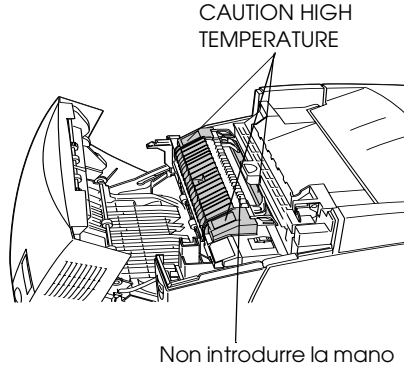

nell'unità fusore

- ❏ Non toccare il toner ed evitare il contatto con gli occhi.
- ❏ Non gettare nel fuoco cartucce di toner, unità fotoconduttore, unità fusore e unità di trasferimento usate in quanto possono esplodere e provocare lesioni. Lo smaltimento deve essere effettuato in conformità alle norme vigenti.

# *Importanti norme di sicurezza*

Prima di utilizzare la stampante, leggere attentamente tutte le seguenti istruzioni:

❏ La stampante senza materiali di consumo pesa circa 29,2 kg. Per sollevare o trasportare la stampante si consiglia pertanto la presenza di due persone, come illustrato nella figura riportata sotto.

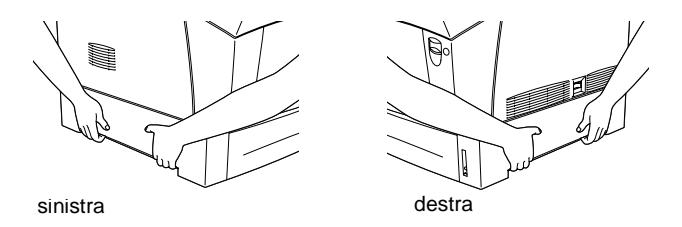

- ❏ Seguire tutte le avvertenze e le istruzioni riportate sulla stampante.
- ❏ Scollegare la stampante dalla presa di corrente prima di ogni operazione di pulizia. Per pulire la stampante, utilizzare un panno umido. Evitare l'uso di detergenti liquidi o spray.
- ❏ Non toccare i componenti interni della stampante, salvo quando diversamente specificato nelle istruzioni riportate in questa guida.
- ❏ Non forzare mai i componenti nelle operazioni di montaggio. Sebbene sia costituita da materiali molto resistenti, la stampante può comunque subire dei danni se maneggiata impropriamente.
- ❏ Tenere i materiali di consumo fuori dalla portata dei bambini.
- ❏ Rimuovere sempre la carta inceppata dalla stampante per evitare un potenziale surriscaldamento.
- ❏ Non utilizzare la stampante in prossimità di acqua.
- ❏ Non collocare la stampante su una superficie instabile.
- ❏ Posizionare la stampante in modo che il cavo non venga calpestato.
- ❏ Evitare di collegare la stampante a prese di corrente a cui sono collegati altri dispositivi.
- ❏ La stampante è dotata di fessure e aperture laterali per la ventilazione. Per un'adeguata ventilazione, evitare di ostruire tali fessure e aperture. Non collocare la stampante su superfici morbide (letti o divani), né in ambienti ristretti poiché la ventilazione potrebbe non essere adeguata.
- ❏ La stampante dispone di un connettore di interfaccia di tipo non-LPS (non-Limited Power Source, sorgente di corrente costante).
- ❏ Se si utilizza un cavo di prolunga, fare attenzione a non superare l'amperaggio massimo consentito. Verificare, inoltre, che la quantità di corrente complessiva di tutti i dispositivi collegati alla presa a muro non superi i 15 Ampere.
- ❏ Non introdurre oggetti di alcun genere negli alloggiamenti della stampante poiché possono entrare in contatto con punti di voltaggio o terminazioni elettriche e provocare incendi o scosse elettriche.
- ❏ Non versare liquidi sulla stampante.
- ❏ Non tentare di effettuare interventi di manutenzione sulla stampante, salvo quando espressamente indicato in questa guida. Non aprire né rimuovere i coperchi contrassegnati dall'etichetta Do Not Remove per evitare il contatto con punti di voltaggio e altre parti potenzialmente pericolose. Tutti gli interventi di manutenzione su tali componenti devono essere effettuati da personale qualificato.
- ❏ Effettuare unicamente le regolazioni per le quali vengono fornite le istruzioni per evitare di danneggiare la stampante e l'intervento di personale qualificato.
- ❏ Scollegare la stampante e rivolgersi al servizio di assistenza tecnica nei seguenti casi:
	- A. Del liquido è penetrato nella stampante.
	- B. La stampante è stata esposta a pioggia o umidità.
	- C. La stampante non funziona correttamente oppure le prestazioni risultano sensibilmente ridotte.
	- D. La stampante è caduta oppure l'unità di supporto è danneggiata.
	- E. La spina o il cavo di alimentazione è danneggiato o deteriorato.
- ❏ Se la stampante viene utilizzata in Germania, adottare le seguenti precauzioni.

Per evitare cortocircuiti e sovratensione, l'impianto elettrico deve essere protetto da un interruttore di circuito da 10 o 16 Ampere.

# *Informazioni sulla sicurezza*

## *Cavo di alimentazione*

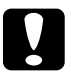

c*Attenzione Accertarsi che il cavo di alimentazione AC sia conforme agli standard di sicurezza locali.*

### *Etichette di sicurezza dei dispositivi laser*

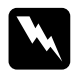

w*Avviso L'esecuzione di procedure o regolazioni non previste nelle istruzioni fornite in questa guida può provocare l'esposizione a radiazioni pericolose.*

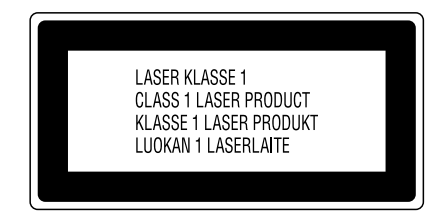

La stampante è un prodotto laser di Classe 1, come definito nelle specifiche IEC60825. In alcuni Paesi è necessario applicare sulla stampante l'etichetta riportata a fianco.

### *Radiazioni laser interne*

Potenza massima delle radiazioni

10 mW (per raggio)

Lunghezza d'onda da 775 a 799 nm

Si tratta di un apparecchio a diodo laser di classe IIIb a radiazione invisibile. La testina della stampante è un componente NON RIPARABILE e non deve pertanto essere aperta in nessun caso. All'interno della stampante è applicata un'ulteriore etichetta di avvertenza.

### *Normative CDRH*

Per ulteriori informazioni sul CDRH (Center for Devices and Radiological Health) della Food and Drug Administration (FDA) statunitense, consultare la *Guida di riferimento* inclusa nel CD-ROM.

### *Protezione da ozono*

### *Emissioni di ozono*

Durante il processo di stampa con stampanti laser viene generato del gas ozono. L'emissione di ozono si verifica solo durante il processo di stampa.

### *Limite di esposizione all'ozono*

Il limite di esposizione all'ozono raccomandato corrisponde a 0,1 parti per milione (ppm), valore dato dalla concentrazione media rilevata in un periodo di 8 ore.

La stampante AcuLaser C4000 EPSON genera una quantità di ozono inferiore a 0,1 ppm in otto ore di stampa ininterrotta.

### *Riduzione del rischio*

Per ridurre il rischio di esposizione all'ozono, evitare che si verifichino le seguenti condizioni:

- ❏ Utilizzo di più stampanti laser in un ambiente ristretto
- ❏ Utilizzo della stampante in luoghi con tassi di umidità eccessivamente bassi
- ❏ Utilizzo della stampante in ambienti scarsamente ventilati
- ❏ Utilizzo ininterrotto della stampante per un lungo periodo di tempo in concomitanza di una delle condizioni elencate sopra.

### *Ubicazione della stampante*

La stampante deve essere collocata in modo che i gas emessi e il calore generato:

- ❏ Non vadano direttamente a contatto con il viso
- ❏ Vengano convogliati direttamente all'esterno dell'edificio (ove praticabile)

## *Riservata agli utenti della Gran Bretagna*

La stampante AcuLaser C4000 EPSON utilizza un raggio laser a semiconduttore.

Il raggio laser non rappresenta alcun pericolo, purché la stampante venga utilizzata conformemente alle istruzioni riportate in questa guida.

Poiché le radiazioni emesse dalla stampante sono totalmente confinate all'interno dell'alloggiamento protettivo e dei coperchi esterni, il raggio laser non può fuoriuscire in nessun caso durante il normale utilizzo.

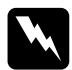

w*Avviso L'esecuzione di procedure o regolazioni non previste nelle istruzioni fornite in questa guida può provocare l'esposizione a radiazioni pericolose.*

Si tratta di un laser a semiconduttore. La potenza massima del diodo laser è 10 mW, mentre la lunghezza d'onda varia da 775 a 799 nm.

### *Utilizzo delle unità opzionali*

Epson (UK) Limited non sarà responsabile di alcun danno o problema derivante dall'uso di qualsiasi opzione o materiale di consumo diverso da quelli indicati come prodotti originali o autorizzati Epson da Epson (UK) Limited.

### *Informazioni sulla sicurezza*

*Avviso: questo apparecchio deve essere collegato a terra. In base alle specifiche riportate sulla targhetta dei dati di funzionamento, verificare che il voltaggio della stampante corrisponda alla tensione di alimentazione.*

*Importante: i fili interni del cavo di alimentazione della stampante sono contrassegnati dai seguenti colori:*

*Verde e giallo - Terra Blu - Neutro Marrone - Fase*

### *Adattamento di una spina*

*Nel caso in cui i colori dei fili interni del cavo di alimentazione non corrispondano a quelli utilizzati per identificare i conduttori elettrici in una spina, procedere nel modo seguente:*

- ❏ Collegare il filo verde e giallo al terminale della spina contrassegnato dalla lettera *E* o dal simbolo della terra  $(\frac{1}{\epsilon})$ .
- ❏ Collegare il filo blu al terminale della spina contrassegnato dalla lettera *N*.
- ❏ Collegare il filo di colore marrone al terminale della spina contrassegnato dalle lettera *L*.

Se la spina viene danneggiata, sostituire il gruppo di cavi oppure rivolgersi a un tecnico specializzato.

In caso di sostituzione, utilizzare fusibili di dimensione e intensità appropriate.

# <span id="page-12-0"></span>*1 Disimballaggio della stampante*

Rimuovere tutto il materiale di imballaggio, come illustrato nelle figure riportate sotto.

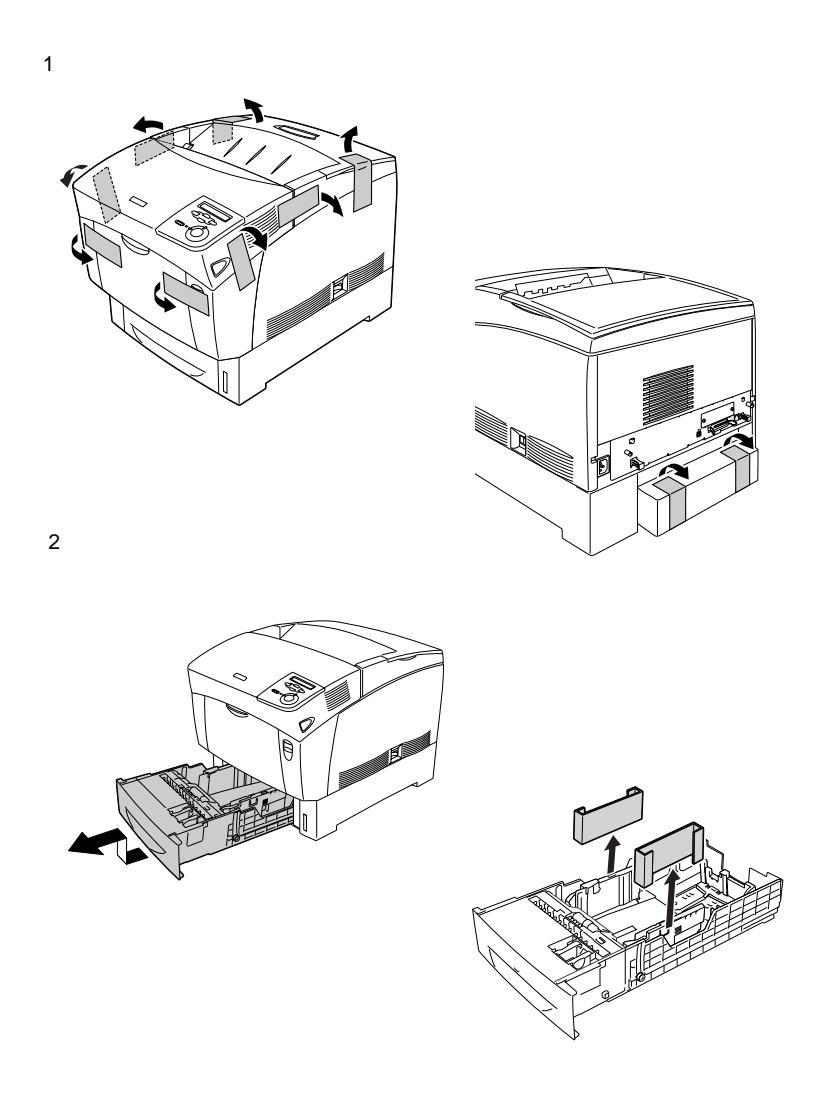

# <span id="page-13-0"></span>*2 Posizionamento della stampante*

Posizionare la stampante in modo da consentire una sufficiente libertà di movimento per le operazioni d'uso e di manutenzione. Nella figura riportata sotto è indicata la quantità di spazio adeguata.

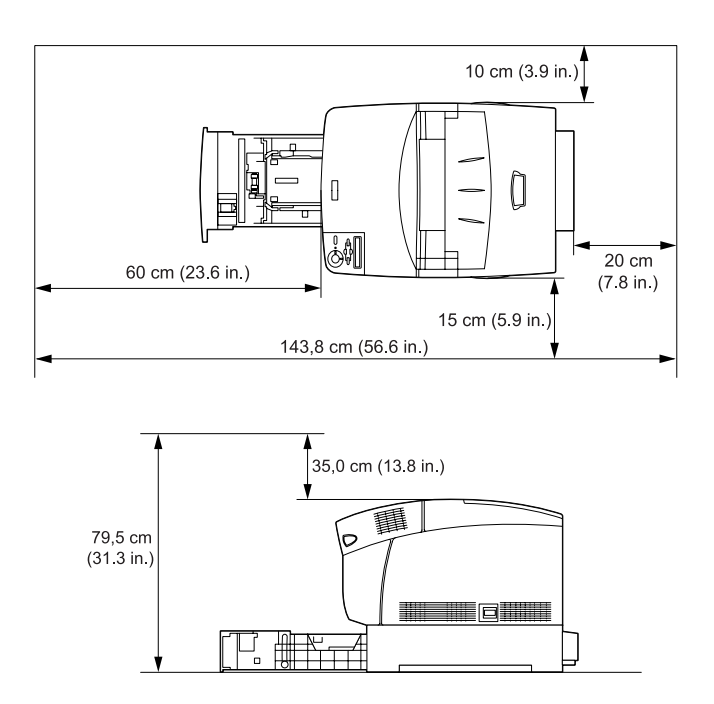

Per poter installare e utilizzare l'unità opzionale Carta di grande capacità, è necessario lasciare un ulteriore spazio di 35,2 cm sotto la stampante.

Per stabilire la posizione ottimale della stampante, osservare sempre le seguenti precauzioni:

❏ Collocare la stampante in un punto che consenta di scollegare facilmente il cavo di alimentazione.

❏ Tenere il computer e la stampante lontano da potenziali fonti di interferenza, ad esempio altoparlanti o basi di telefoni cordless.

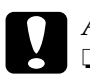

- c*Attenzione* ❏ *Assicurarsi che intorno alla stampante vi sia spazio sufficiente per un'adeguata ventilazione.*
	- ❏ *Evitare di esporre la stampante alla luce diretta del sole, a fonti di calore elevato, all'umidità e alla polvere.*

# <span id="page-15-0"></span>*3 Montaggio della stampante*

# *Installazione delle cartucce di toner*

### *Precauzioni d'uso*

- ❏ Quando occorre maneggiare le cartucce di toner, collocarle sempre su una superficie piana pulita.
- ❏ Se il toner viene a contatto con la pelle o con i vestiti, lavare immediatamente con acqua e sapone.
- ❏ Se la cartuccia di toner viene spostata da un ambiente freddo a uno riscaldato, attendere almeno un'ora prima di installarla al fine di evitare danni dovuti a condensa.

Per installare le cartucce di toner, effettuare le operazioni descritte di seguito.

1. Rimuovere il coperchio superiore.

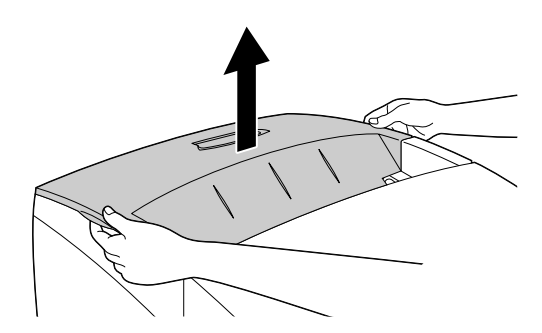

2. Identificare l'alloggiamento corrispondente al colore della cartuccia.

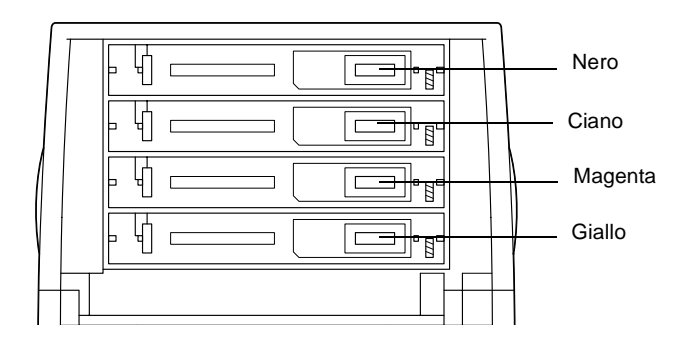

3. Agitare bene la cartuccia di toner.

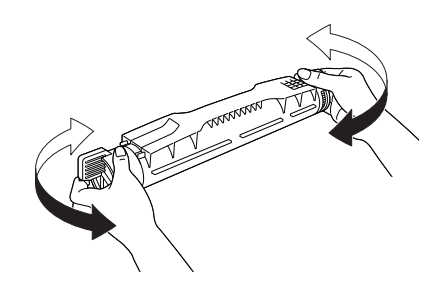

*Nota Non rimuovere il nastro protettivo in questa fase.*

4. Afferrare il toner come illustrato sotto, quindi inserirlo nell'apposito alloggiamento.

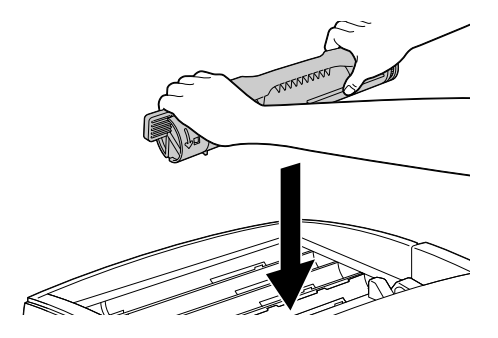

5. Girare le manopole della cartuccia per bloccarla.

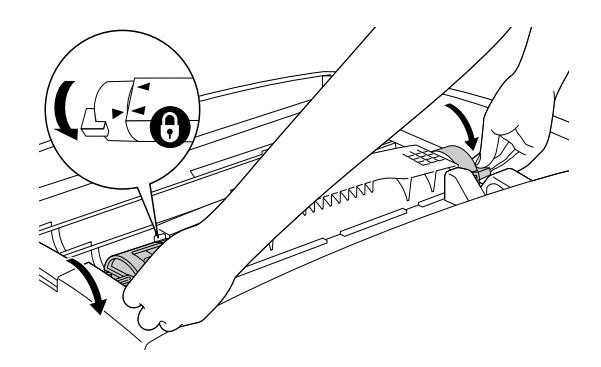

### *Nota*

*Afferrare le manopole con entrambe le mani e girarle fino a farle scattare in posizione.*

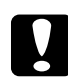

c*Attenzione Assicurarsi che la manopola sia girata completamente nella posizione di bloccaggio. In caso contrario, potrebbero verificarsi problemi o perdite di toner.*

6. Rimuovere il nastro di protezione.

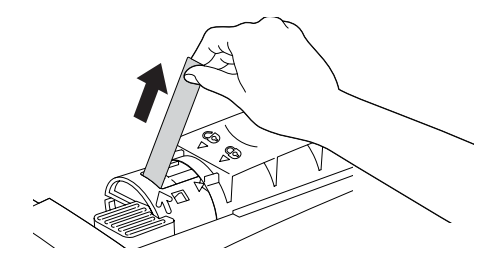

7. Ripetere la stessa procedura per installare le altre cartucce di toner.

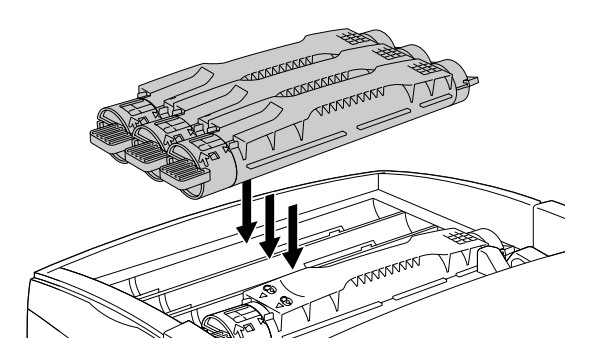

8. Riposizionare il coperchio superiore.

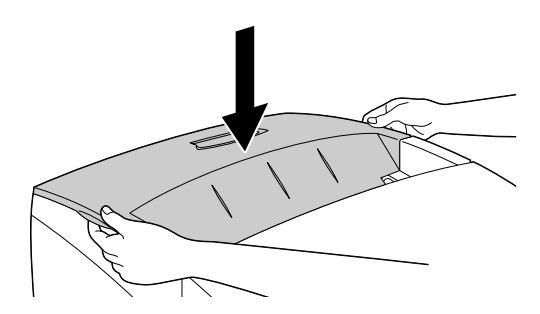

# *Installazione dell'unità fotoconduttore*

### *Precauzioni d'uso*

- ❏ L'unità fotoconduttore pesa 4,5 kg. Per trasportarla, afferrare saldamente la maniglia.
- ❏ Durante l'installazione dell'unità fotoconduttore, evitare di esporla alla luce per più di cinque minuti. L'esposizione alla luce può danneggiare il tamburo all'interno dell'unità, causando la comparsa di aree scure o chiare sulle stampe e riducendo la durata del tamburo. Se si prevede di non utilizzare l'unità fotoconduttore per un lungo periodo di tempo, coprirla con un panno opaco.
- ❏ Per ottenere la migliore qualità di stampa, evitare di esporre l'unità fotoconduttore alla luce diretta del sole, a polvere, salsedine o gas corrosivi (es. ammoniaca). Non collocare l'unità in luoghi soggetti a rapidi sbalzi di temperatura o umidità.
- ❏ Conservare l'unità fotoconduttore fuori dalla portata dei bambini.
- ❏ Non inclinare l'unità fotoconduttore per evitare la fuoriuscita di toner e la conseguente riduzione della qualità di stampa.

Per installare l'unità fotoconduttore, effettuare le operazioni descritte di seguito.

1. Premere il fermo sul coperchio A e aprire il coperchio.

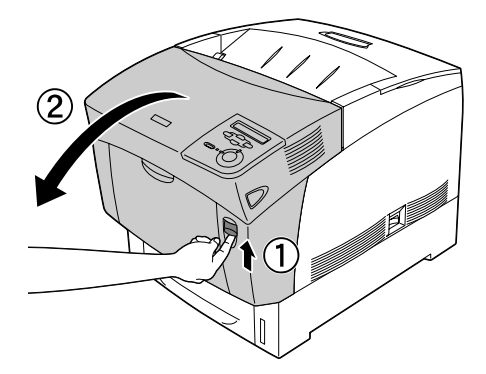

2. Sollevare il coperchio D.

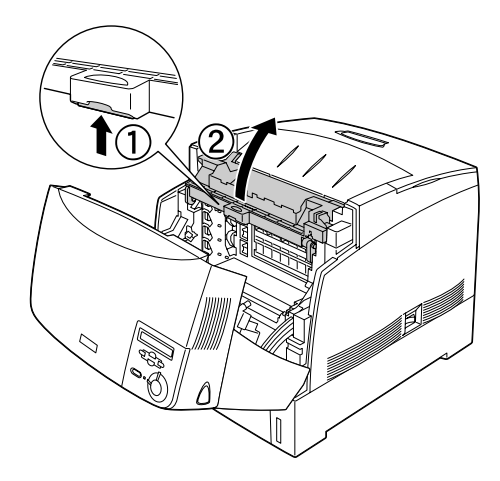

3. Strappare lungo la linea tratteggiata la parte superiore della busta contenente la nuova unità fotoconduttore in modo da estrarre la maniglia. Afferrare la maniglia, rimuovere il foglio di polistirolo compresso, quindi aprire la busta strappandola lungo la linea tratteggiata.

### *Nota*

*Tenere sempre l'unità nella posizione indicata nella figura.*

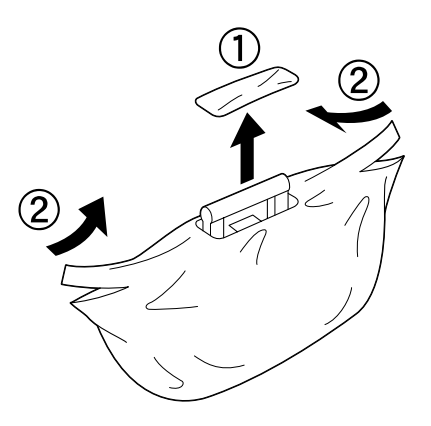

4. Tenendo il fotoconduttore per la maniglia, rimuovere il foglio protettivo e il materiale di imballaggio, come illustrato nella figura riportata sotto.

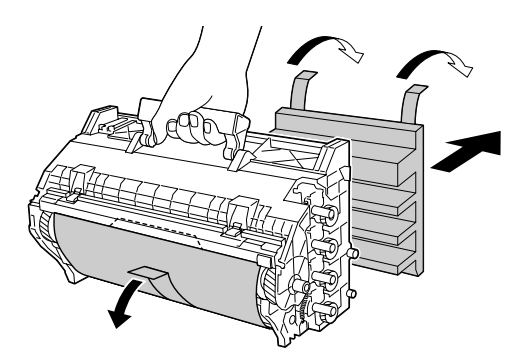

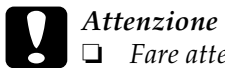

- ❏ *Fare attenzione a non toccare né graffiare la superficie del tamburo.*
- ❏ *Evitare di toccare il tamburo. Le eventuali sostanze oleose presenti sulla cute potrebbero danneggiare la superficie del tamburo in modo permanente, compromettendo così la qualità di stampa.*
- 5. Rimuovere i nastri di protezione.

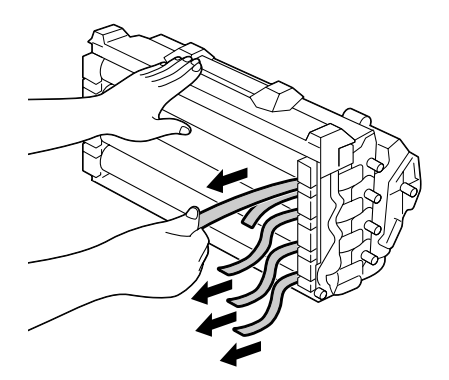

6. Afferrando saldamente la maniglia, inserire l'unità fotoconduttore nella stampante, facendo scorrere gli attacchi posti ai lati dell'unità negli appositi alloggiamenti.

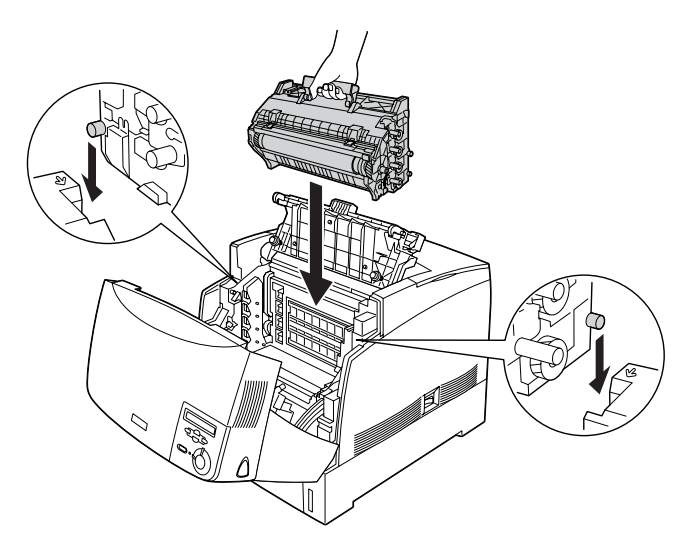

7. Chiudere i coperchi D e A.

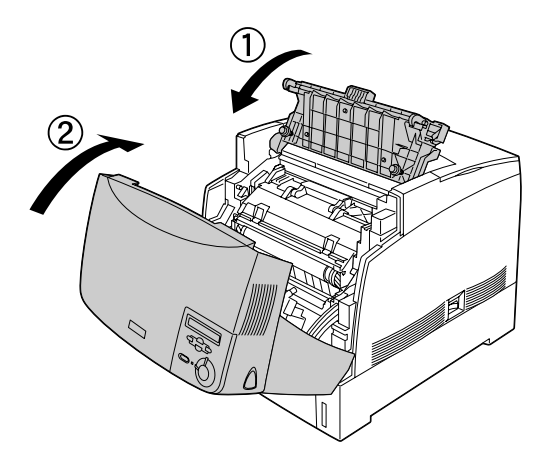

# <span id="page-24-0"></span>*4 Installazione delle unità opzionali*

Se insieme alla stampante sono state acquistate delle unità opzionali, installare queste ultime prima di collegare la stampante. Per installare l'unità opzionale Carta di grande capacità, consultare la *Guida di riferimento* inclusa nel CD-ROM del software della stampante.

In questo capitolo vengono fornite le istruzioni per l'installazione dell'unità disco rigido, dei moduli di memoria, del modulo ROM e della scheda di interfaccia opzionale.

# *Installazione dell'unità disco rigido, dei moduli di memoria e del modulo ROM*

1. Assicurarsi che la stampante sia spenta e il cavo di alimentazione scollegato.

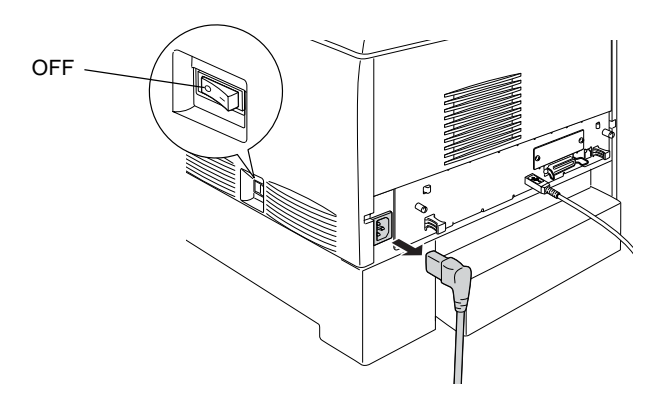

2. Allentare le due viti sul retro della stampante.

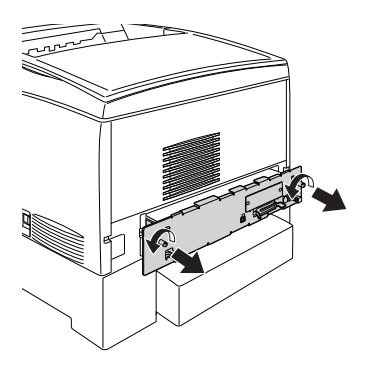

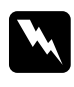

w*Avviso La rimozione di altre viti o coperchi causa l'esposizione ad aree ad alto voltaggio.* 

3. Estrarre il cassetto della scheda di circuito afferrando le manopole ai lati destro e sinistro.

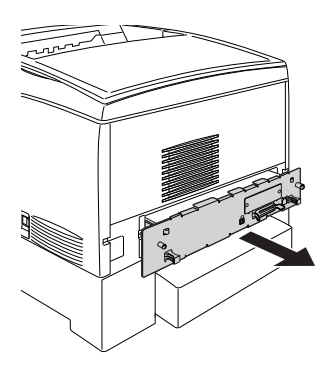

4. Identificare gli alloggiamenti di installazione dell'unità disco rigido, dei moduli di memoria e del modulo ROM.

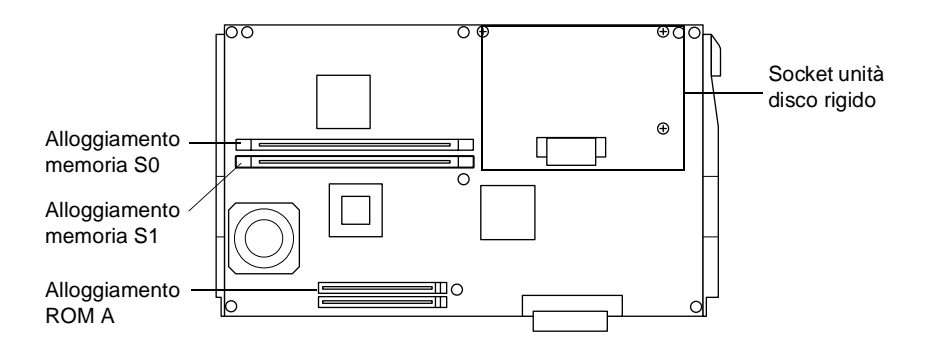

Per l'installazione dell'unità disco rigido, passare alla sezione seguente.

Per l'installazione di moduli di memoria, passare alla sezione ["Installazione di un modulo di memoria" a pagina 25.](#page-28-0)

Passare l'installazione di un modulo ROM, passare alla sezione ["Installazione di un modulo ROM" a pagina 27](#page-30-0).

## *Installazione dell'unità disco rigido*

L'unità disco rigido opzionale consente di espandere il buffer di rete della stampante. La maggiore quantità di memoria così ottenuta consente l'elaborazione di grafici e l'ordinamento più rapido di documenti a più pagine o su più vassoi di uscita. Questa unità opzionale consente inoltre di utilizzare le seguenti funzioni:

- ❏ Funzione per la memorizzazione dei lavori di stampa.
- ❏ Funzione per la memorizzazione dei dati di moduli di sovrapposizione.

c*Attenzione Prima di installare l'unità disco rigido, scaricare l'elettricità statica eventualmente accumulata toccando una superficie metallica messa a terra. In caso contrario, i componenti sensibili all'elettricità statica potrebbero subire dei danni.*

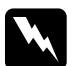

w*Avviso Prestare attenzione durante gli interventi all'interno della stampante. Alcune parti sono taglienti e possono provocare lesioni.*

1. Collegare il cavo dell'unità disco rigido alla scheda di circuito.

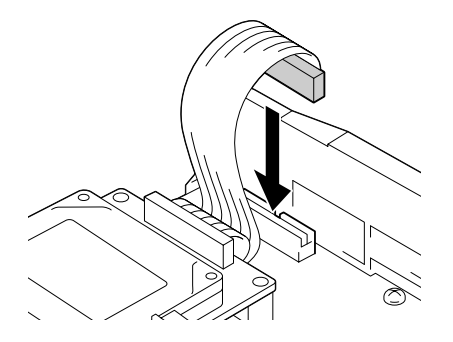

2. Allineare i tre fori delle viti dell'unità disco rigido a quelli della scheda di circuito.

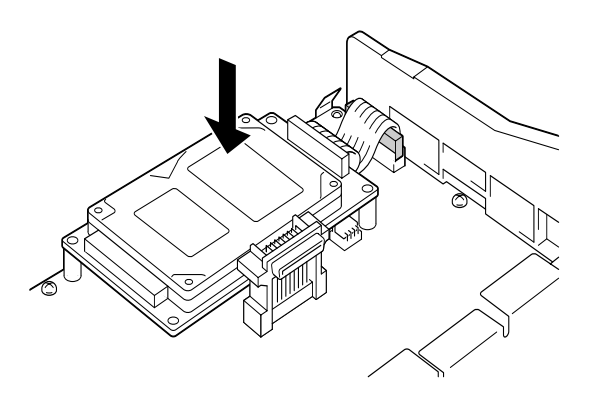

3. Fissare l'unità utilizzando le viti in dotazione.

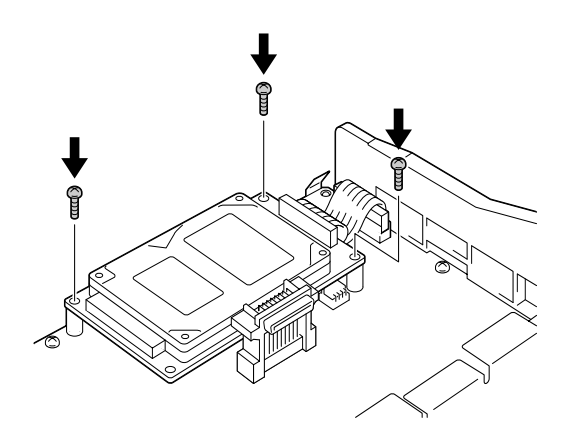

### *Nota*

*Durante il fissaggio delle viti, fare attenzione a non danneggiare il cavo.*

c*Attenzione Non rimuovere alcun modulo dalla scheda di circuito, altrimenti la stampante non può funzionare.*

Se non si desidera installare altre unità opzionali, passare alla sezione ["Riposizionamento del cassetto della scheda di circuito"](#page-32-0)  [a pagina 29](#page-32-0).

# <span id="page-28-0"></span>*Installazione di un modulo di memoria*

Un aumento della memoria consente di stampare documenti complessi e contenenti un numero elevato di immagini. È possibile aumentare la memoria della stampante fino a 1024 MB.

La stampante dispone di due alloggiamenti per la memoria, in uno dei quali è installato un modulo DIMM da 64 MB. Per aumentare la memoria della stampante oltre 576 MB, è necessario rimuovere prima il modulo DIMM da 64 MB originale, quindi installare due moduli DIMM opzionali.

I moduli DIMM possono essere acquistati da diversi rivenditori, purché soddisfino i seguenti requisiti:

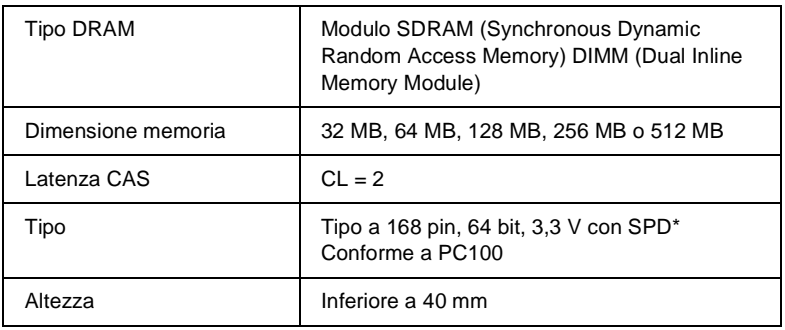

\* SPD sta per Serial Presence Detect, un chip collocato nel modulo di memoria nel quale sono incluse informazioni relative alla dimensione, alla velocità e ad altre specifiche della memoria, nonché informazioni sul produttore. Queste informazioni possono essere recuperate dalla scheda madre attraverso segnali elettronici.

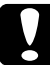

c*Attenzione Prima di installare un modulo di memoria, scaricare l'elettricità statica eventualmente accumulata toccando una superficie metallica messa a terra. In caso contrario, i componenti sensibili all'elettricità statica potrebbero subire dei danni.*

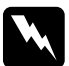

w*Avviso Prestare attenzione durante gli interventi all'interno della stampante. Alcune parti sono taglienti e possono provocare lesioni.*

1. Tenere il modulo di memoria al di sopra dell'apposito alloggiamento, quindi inserirlo senza applicare una forza eccessiva.

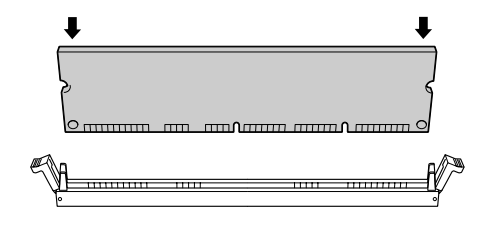

2. Spingere il modulo DIMM nell'alloggiamento fino a quando i fermi non scattano in posizione.

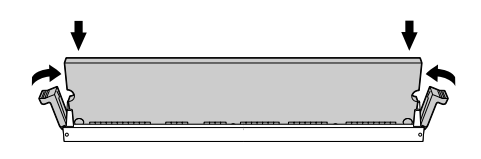

# c*Attenzione* ❏ *Non forzare il modulo DIMM nell'alloggiamento.*

- ❏ *Accertarsi di inserire il modulo DIMM nella posizione corretta.*
- ❏ *Non rimuovere alcun modulo dalla scheda di circuito, altrimenti la stampante non può funzionare.*
- ❏ *Verificare nell'alloggiamento* S0 *sia installato un modulo.*

Se non si desidera installare altre unità opzionali, passare alla sezione ["Riposizionamento del cassetto della scheda di circuito"](#page-32-0)  [a pagina 29](#page-32-0).

# <span id="page-30-0"></span>*Installazione di un modulo ROM*

In alcuni Paesi sono disponibili moduli ROM opzionali che consentono di espandere le funzioni della stampante.

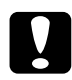

c*Attenzione Prima di installare un modulo ROM, scaricare l'elettricità statica eventualmente accumulata toccando una superficie metallica messa a terra. In caso contrario, i componenti sensibili all'elettricità statica potrebbero subire dei danni.*

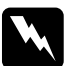

w*Avviso Prestare attenzione durante gli interventi all'interno della stampante. Alcune parti sono taglienti e possono provocare lesioni.*

1. Tenere il modulo ROM al di sopra dell'alloggiamento A, quindi inserirlo nel verso illustrato nella figura seguente fino a quando i fermi non scattano in posizione.

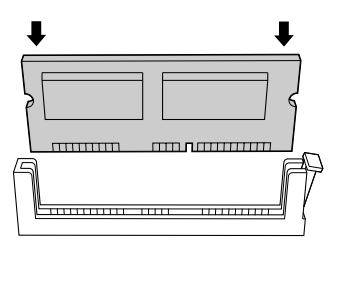

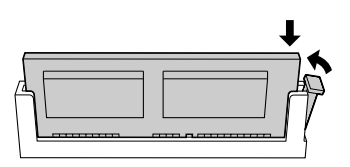

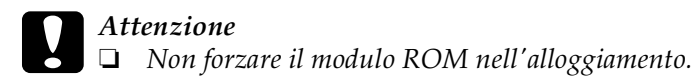

- ❏ *Accertarsi di inserire il modulo ROM nella posizione corretta.*
- ❏ *Non rimuovere alcun modulo dalla scheda di circuito, altrimenti la stampante non può funzionare.*
- 2. Riposizionare il cassetto della scheda di circuito come illustrato nella sezione seguente.

# <span id="page-32-0"></span>*Riposizionamento del cassetto della scheda di circuito*

1. Far scorrere il cassetto della scheda di circuito all'interno della stampante.

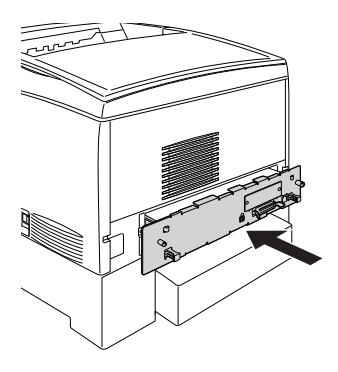

2. Fissare il cassetto mediante le due viti.

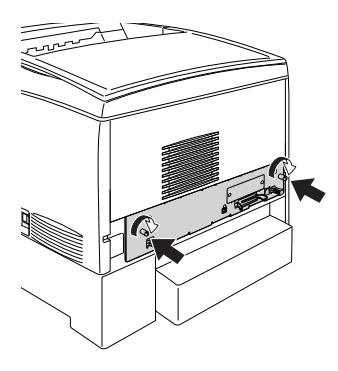

Per verificare che le unità opzionali siano installate correttamente, stampare un foglio di stato. Per istruzioni relative alla stampa di un foglio di stato, fare riferimento alla sezione ["Stampa di un](#page-38-0)  [foglio di stato" a pagina 35](#page-38-0).

# *Installazione di una scheda di interfaccia*

La stampante è dotata di un alloggiamento per scheda di interfaccia di tipo B. In commercio sono disponibili diverse schede di interfaccia opzionali che consentono di espandere le funzioni della stampante. Per ulteriori informazioni sulle schede di interfaccia opzionali, consultare la *Guida di riferimento* inclusa nel CD-ROM del software della stampante.

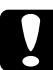

c*Attenzione Prima di installare la scheda di interfaccia, scaricare l'elettricità statica eventualmente accumulata toccando una superficie metallica messa a terra. In caso contrario, i componenti sensibili all'elettricità statica potrebbero subire dei danni.*

1. Assicurarsi che la stampante sia spenta e il cavo di alimentazione scollegato.

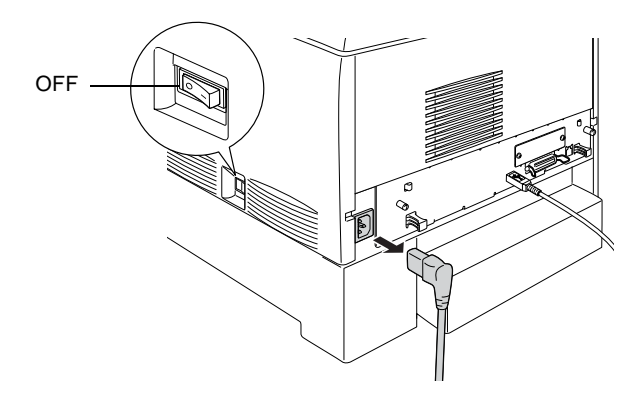

- 2. Verificare che gli interruttori e i ponticelli sulla scheda siano impostati correttamente. Per informazioni sulle specifiche, consultare il manuale della scheda di interfaccia.
- 3. Rimuovere le viti e il coperchio dell'alloggiamento della scheda sul retro della stampante.

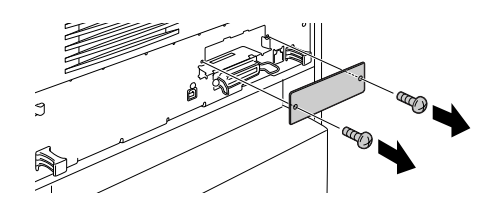

### *Nota*

*Tenere il coperchio dell'alloggiamento in un luogo sicuro. Sarà necessario riapplicarlo in caso di rimozione della scheda di interfaccia.*

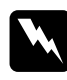

w*Avvertenza La rimozione di altre viti o coperchi causa l'esposizione ad aree ad alto voltaggio.*

4. Spingere la scheda nell'alloggiamento fino a quando non è inserita correttamente, accertandosi che il connettore sul retro della scheda di interfaccia sia inserito completamente nel socket interno della stampante.

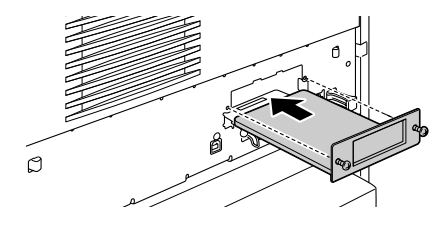

5. Fissare la scheda stringendo le viti di bloccaggio.

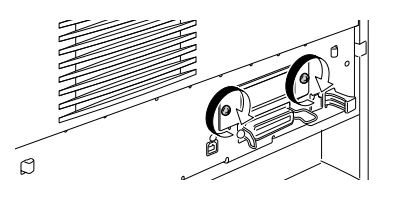

Per verificare che la scheda di interfaccia sia installata correttamente, stampare un foglio di stato. Per istruzioni relative alla stampa di un foglio di stato, fare riferimento alla sezione ["Stampa di un foglio di stato" a pagina 35](#page-38-0).

# <span id="page-36-0"></span>*5 Verifica e collegamento della stampante*

# *Collegamento della stampante*

1. Verificare che il cavo di alimentazione sia appropriato alla sorgente di alimentazione utilizzata.

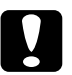

c*Attenzione Non è possibile modificare il voltaggio della stampante. Se il voltaggio richiesto non corrisponde a quello della presa di corrente, rivolgersi al rivenditore. Non collegare il cavo di alimentazione.*

2. Collegare il cavo di alimentazione come illustrato nella seguente figura.

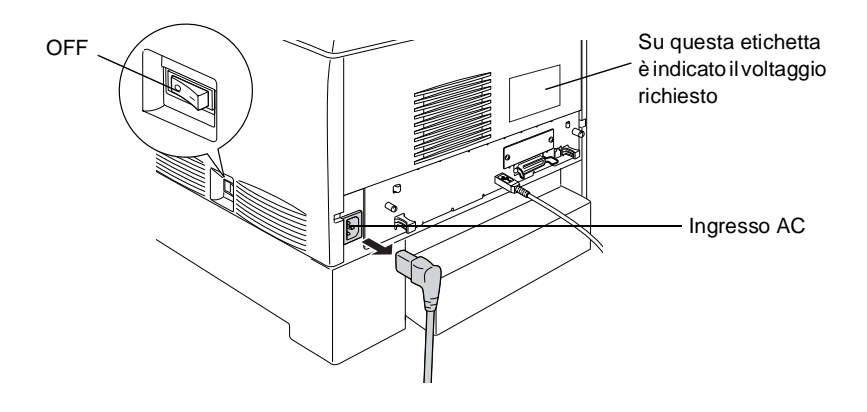

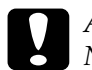

c*Attenzione Non utilizzare una presa di corrente controllata da interruttori a muro o da timer automatici. L'interruzione accidentale di elettricità può causare la perdita di dati importanti contenuti nelle memorie del computer e della stampante.*

3. Collegare il cavo di alimentazione a una presa correttamente messa a terra.

# *Verifica della stampante*

## *Caricamento della carta*

1. Aprire il cassetto MF ed estrarre il vassoio estensibile.

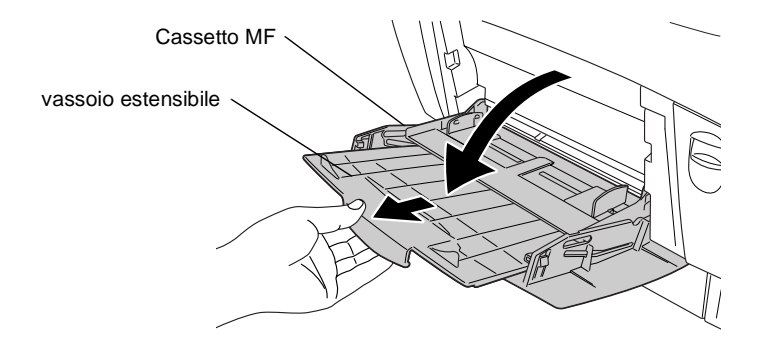

2. Flettere avanti e indietro una risma di carta di formato A4 o Letter e allineare i bordi battendola su una superficie piana. Caricare la carta nel cassetto MF.

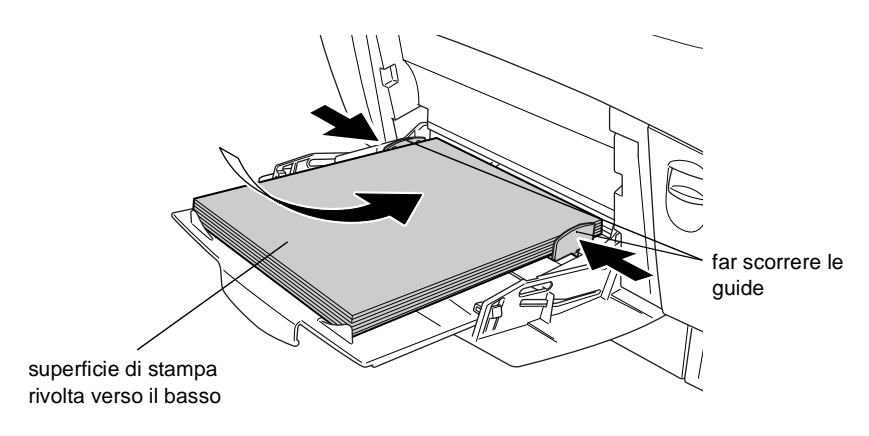

# <span id="page-38-0"></span>*Stampa di un foglio di stato*

1. Accendere la stampante. Dopo circa 30 secondi, sul display viene visualizzato il messaggio Pronta.

### *Nota*

*Il tempo necessario perché la stampante sia pronta può variare in base alla quantità di memoria installata.*

2. Premere tre volte il pulsante  $\equiv$  Invio. Viene avviata la stampa di un foglio di stato.

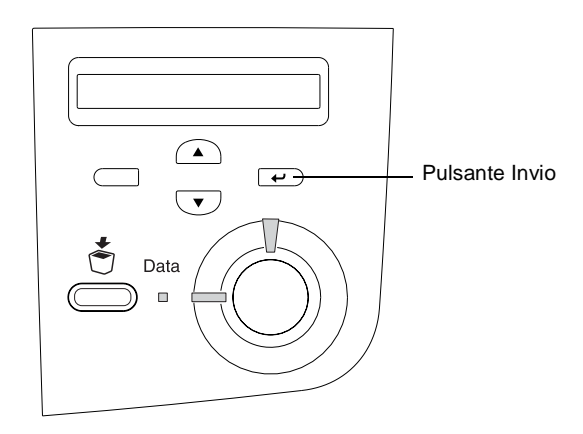

3. Verificare che le informazioni relative alle unità opzionali installate sulla stampante siano corrette. I nomi delle unità opzionali riconosciute vengono visualizzati alla voce Configurazione HW. Se un'opzione non viene riconosciuta, provare a installarla nuovamente.

Se non è possibile stampare un foglio di stato o non si riesce a impostare la stampante effettuare per questa operazione, rivolgersi al rivenditore.

# *Controllo della registrazione del colore*

Una volta che la stampante è stata montata, è necessario controllare la registrazione dei colori per correggere l'eventuale disallineamento.

Per controllare la registrazione dei colori, effettuare le seguenti operazioni.

- 1. Accendere la stampante.
- 2. Caricare la carta nel cassetto MF.
- 3. Verificare che sul pannello LCD sia visualizzato il messaggio Pronta o Attesa, quindi premere due volte il pulsante  $\epsilon$ Invio sul pannello di controllo.
- 4. Premere più volte il pulsante freccia  $\bigtriangledown$  Giù fino a quando non viene visualizzato il messaggio Foglio regist.colore.
- 5. Premere il pulsante  $\equiv$  Invio. Viene stampato un foglio di registrazione dei colori.
- 6. La freccia  $\left( \blacktriangleleft \right)$  indica le impostazioni correnti. Controllare i modelli indicati dalle frecce  $\blacktriangleleft$ . Se il segmento di colore della riga è allineato con i segmenti neri su entrambi i lati a formare un'unica riga diritta, non è necessario regolare la registrazione di quel colore. Se i segmenti della riga non sono allineati, regolare la registrazione come indicato di seguito.

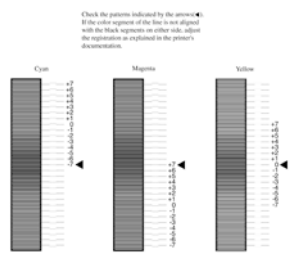

### **Color Registration Sheet**

### *Regolazione dell'allineamento per la registrazione del colore*

- 1. Verificare che sul pannello LCD sia visualizzato il messaggio Pronta o Attesa, quindi premere il pulsante  $\Rightarrow$  Invio per accedere ai menu del pannello di controllo.
- 2. Premere più volte il pulsante freccia  $\bigtriangledown$  Giù fino a quando sul pannello LCD non viene visualizzato Menu Setup, quindi premere il pulsante  $\equiv$  Invio.
- 3. Premere più volte il pulsante freccia  $\bigcirc$  Su fino a quando sul pannello LCD non viene visualizzata la voce Regist. XXXX relativa al colore (Ciano, Magenta o Giallo) che si desidera regolare, quindi premere il pulsante  $\rightarrow$  Invio. Ad esempio, per regolare la registrazione del colore ciano, scorrere verso l'alto fino a quando non viene visualizzata la voce Regist. ciano, quindi premere il pulsante  $\overline{\bullet}$  Invio.
- 4. Sul foglio di registrazione del colore, individuare i segmenti di riga che risultano maggiormente allineati, quindi utilizzare i pulsanti freccia  $\bigcirc$  Su o  $\bigcirc$  Giù per visualizzare il numero corrispondente al modello. Premere il pulsante  $\Box$  Invio per completare la regolazione.
- 5. Se necessario, stampare il foglio di registrazione del colore per conferma.

# *Collegamento al computer*

Per collegare il computer all'interfaccia parallela integrata della stampante, è necessario disporre di un apposito cavo schermato a doppini intrecciati compatibile con lo standard IEEE-1284.

### *Nota*

*Se si desidera collegare la stampante al computer tramite una scheda di interfaccia opzionale installata, è necessario disporre di un tipo di cavo diverso. Per informazioni, consultare il manuale della scheda di interfaccia opzionale.*

- 1. Accertarsi che la stampante e il computer siano spenti.
- 2. Collegare il cavo di interfaccia parallela o USB alla stampante, come illustrato nella seguente figura.

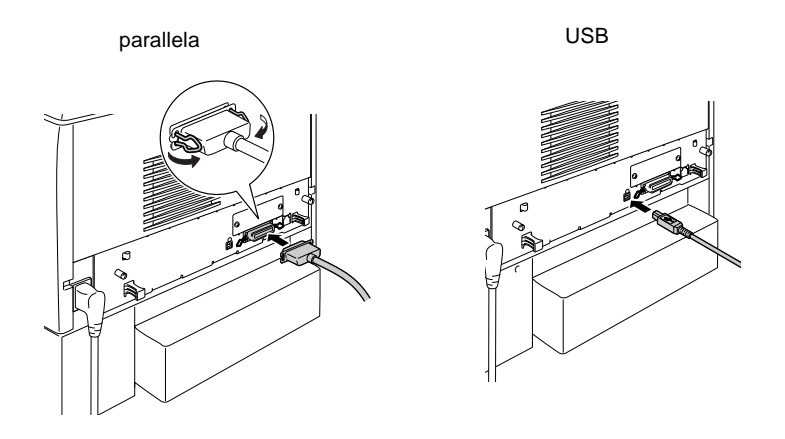

3. Collegare l'altra estremità del cavo al connettore di interfaccia parallela o USB del computer.

# <span id="page-42-0"></span>*6 Installazione del software della stampante*

L'installazione del software della stampante comprende i seguenti componenti:

- ❏ Driver della stampante Viene fornito un driver di stampante per Microsoft® Windows  ${}^{\circledR}$  XP, Me, 98, 95, 2000, Windows NT ${}^{\circledR}$  4.0 e Macintosh. Questo software consente di effettuare una serie di impostazioni, ad esempio quelle relative alla qualità di stampa e al formato della carta.
- ❏ EPSON Status Monitor 3 EPSON Status Monitor 3 consente di visualizzare le informazioni relative allo stato della stampante, ad esempio la quantità di toner residua, e di verificare l'eventuale presenza di errori.

### *Nota*

- ❏ *Per installare altre applicazioni software, consultare la Guida di Riferimento inclusa nel CD-ROM del software della stampante.*
- ❏ *L'installazione dell'utility di rete EPSON è riservata agli amministratori.*

Per installare il software della stampante, seguire le istruzioni relative ai sistemi Windows o Macintosh fornite in questa sezione.

# *Utenti Windows*

- 1. Accendere il computer.
- 2. Inserire il CD-ROM fornito con la stampante nell'unità CD-ROM. Viene visualizzata la seguente schermata.

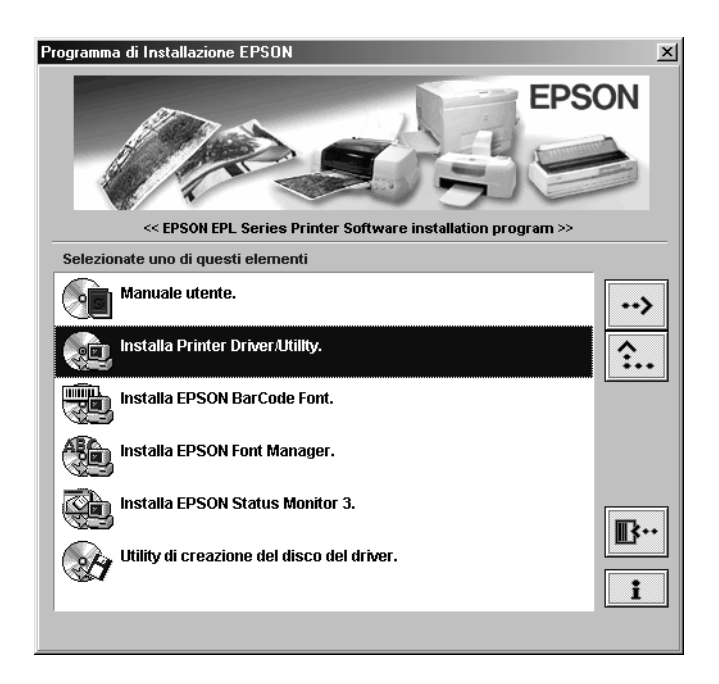

### *Nota*

*Se la schermata principale del programma di installazione EPSON non viene visualizzata automaticamente, fare doppio clic sull'icona*  Risorse del computer*, fare clic con il pulsante destro del mouse sull'icona* CD-ROM*, quindi scegliere* Apri *nel menu visualizzato. Fare doppio clic su* Setup.exe*.*

- 3. Fare doppio clic su Install Printer Driver / Utility.
- 4. Seguire le istruzioni visualizzate.

### *Nota per gli utenti di Windows XP*

*Durante l'installazione del driver della stampante è possibile che venga visualizzata la finestra di dialogo riportata sotto. In questo caso, fare clic su* Continua *per continuare l'installazione.*

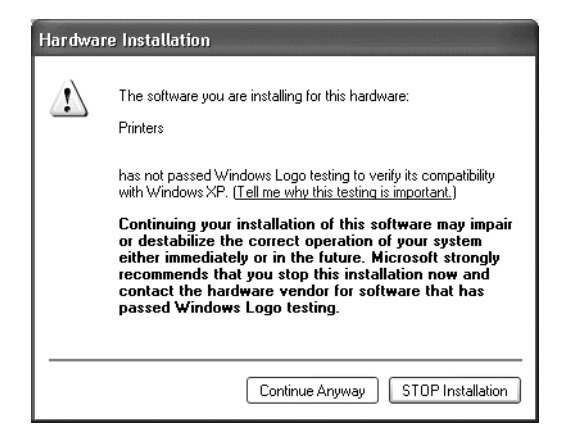

### *Installazione di un driver aggiuntivo*

Se la stampante è condivisa tra più computer (client) di una rete e il sistema operativo utilizzato dal server di stampa è Windows 2000 o Windows NT 4.0, sul server è possibile installare il driver della stampante per il sistema operativo del client come driver aggiuntivo. Questo consente ai client di scaricare, se necessario, il driver della stampante appropriato direttamente dal server della stampante.

Per ulteriori informazioni, fare riferimento alla sezione "Utilizzo di un driver aggiuntivo" *della Guida di riferimento*.

# *Utenti Macintosh*

Per utilizzare il driver fornito con la stampante, il sistema Macintosh utilizzato deve soddisfare i seguenti requisiti:

Mac OS versione 8.1 o successiva\* (eccetto Mac OS X)

\* Prima di disattivare QuickDraw GX, accertarsi che il tasto Bloc Maiusc sia disattivato. Riavviare quindi Macintosh tenendo premuta la barra spaziatrice. Viene aperto Extensions Manager. Deselezionare la casella di controllo QuickDraw GX, quindi chiudere Extensions Manager.

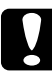

c*Attenzione Prima di installare il driver della stampante, disattivare qualsiasi programma antivirus.*

- 1. Assicurarsi che la stampante sia spenta. Inserire il CD-ROM fornito con la stampante nell'unità CD-ROM.
- 2. Fare doppio clic sulla cartella Installazione software.

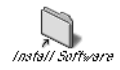

3. Fare doppio clic sull'icona Installer.

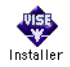

4. Fare clic su Continua. Quando viene visualizzata la schermata relativa al contratto di licenza del software, leggere i termini e le condizioni, quindi scegliere Accetto.

5. Fare clic su Installa e seguire le istruzioni visualizzate.

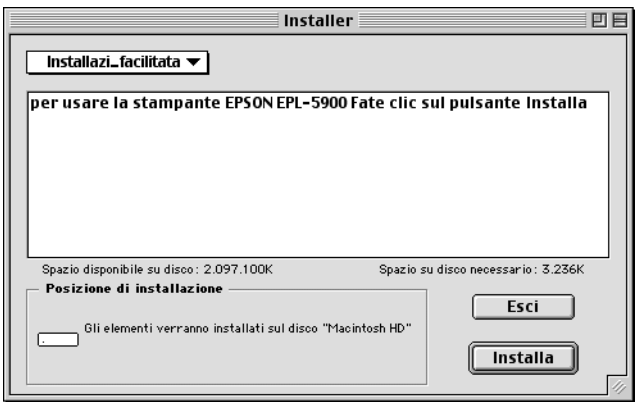

## *Selezione della stampante in Scelta risorse*

Una volta installato il driver della stampante, è necessario aprire Scelta risorse per selezionare la stampante. È necessario effettuare questa operazione la prima volta in cui la stampante viene utilizzata oppure quando si impostare un'altra stampante. La stampa verrà sempre eseguita sull'ultima stampante selezionata.

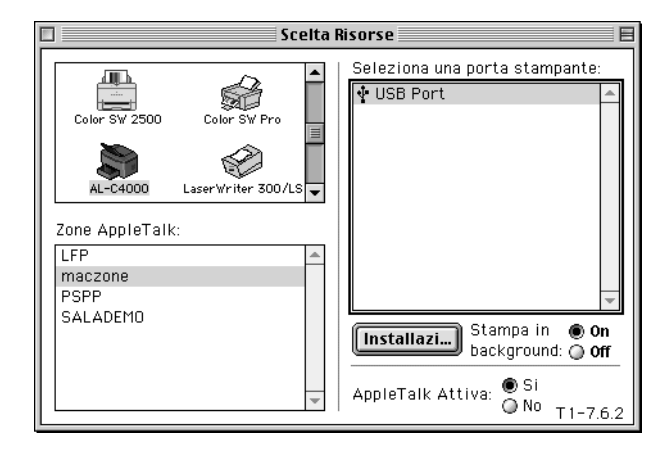

# <span id="page-47-0"></span>*7 Stampa delle Guide in linea*

Una volta installato il driver della stampante, è possibile stampare la Guida di riferimento in linea inclusa nel CD-ROM del software della stampante.

# *Utenti Windows*

1. Inserire il CD-ROM fornito con la stampante nell'unità CD-ROM.

### *Nota*

*Per visualizzare la Guida di riferimento in linea, è necessario utilizzare Acrobat Reader versione 4.0 o successiva.* 

- 2. Fare doppio clic su User Guides nella schermata principale del programma di installazione EPSON.
- 3. Fare clic sulla freccia accanto a View Reference Guide. La Guida di riferimento in linea viene aperta con Acrobat Reader.
- 4. Selezionare Stampa dal menu File, quindi fare clic su OK per stampare la guida.
- 5. Tenere la Guida di riferimento nei pressi della stampante, in modo da poterla consultare per la risoluzione di eventuali problemi.

# *Utenti Macintosh*

1. Inserire il CD-ROM fornito con la stampante nell'unità CD-ROM.

### *Nota*

*Per visualizzare la Guida di riferimento in linea, è necessario utilizzare Acrobat Reader versione 4.0 o successiva.* 

2. Fare doppio clic sulla cartella User Guides.

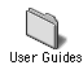

- 3. Fare doppio clic sull'icona View Reference nella cartella User Guides. La Guida di riferimento viene aperta con Acrobat Reader.
- 4. Selezionare Stampa dal menu File.
- 5. Fare clic su Stampa per stampare la guida.
- 6. Tenere la Guida di riferimento nei pressi della stampante, in modo da poterla consultare per la risoluzione di eventuali problemi.